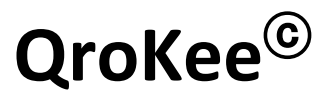

## **La machine à décalquer holographique**

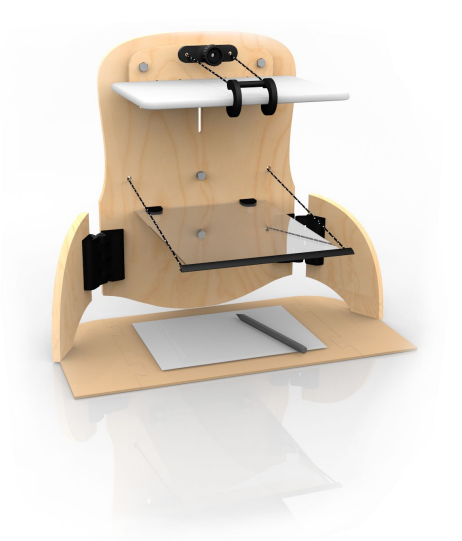

# **Manuel d'utilisation de l'application Android**

## **Version 1.2.1 de QroKee pour Android**

*Téléchargez les dernières versions des manuels sur* **[qrokee.com/support](http://www.qrokee.com/support)**

Fabriqué par :

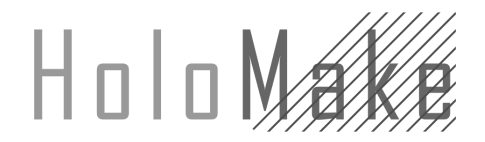

HoloMake SAS 24Bis Boulevard Verd de Saint-Julien 92190 MEUDON FRANCE RCS 81296692700012 Service client : **info@qrokee.com**

Cette notice concerne l'application QroKee pour appareil Android (smartphone, tablette).

# **Installation**

Avant d'installer la tablette numérique sur la structure QroKee<sup>©</sup>, téléchargez et installez l'application officielle QroKee<sup>©</sup>, à partir de Google Play en faisant une recherche à "QroKee" ou "HoloMake".

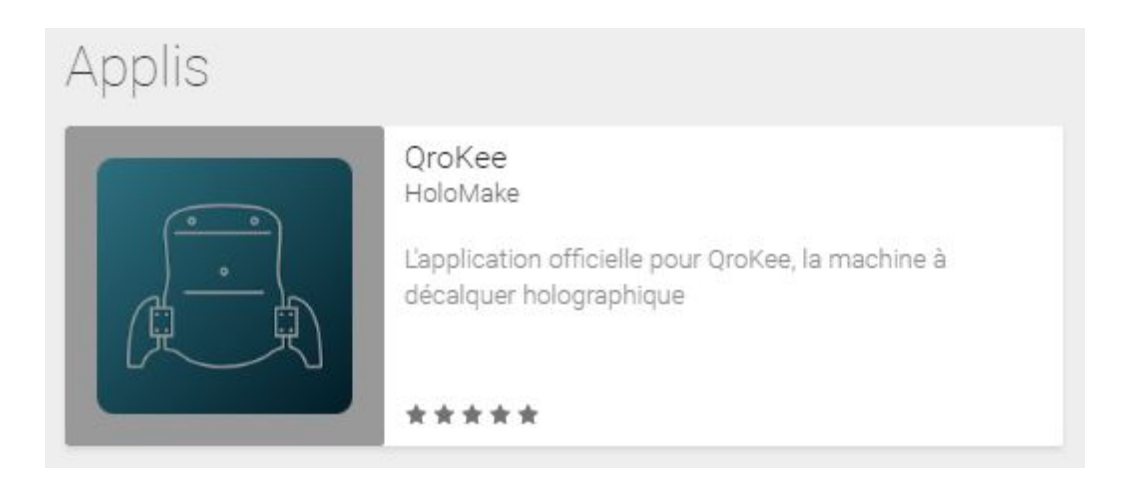

L'application fonctionne sur tablette ou smartphone Android et est compatible Android 4.1 ou supérieur.

Lancez l'application QroKee<sup>©</sup>.

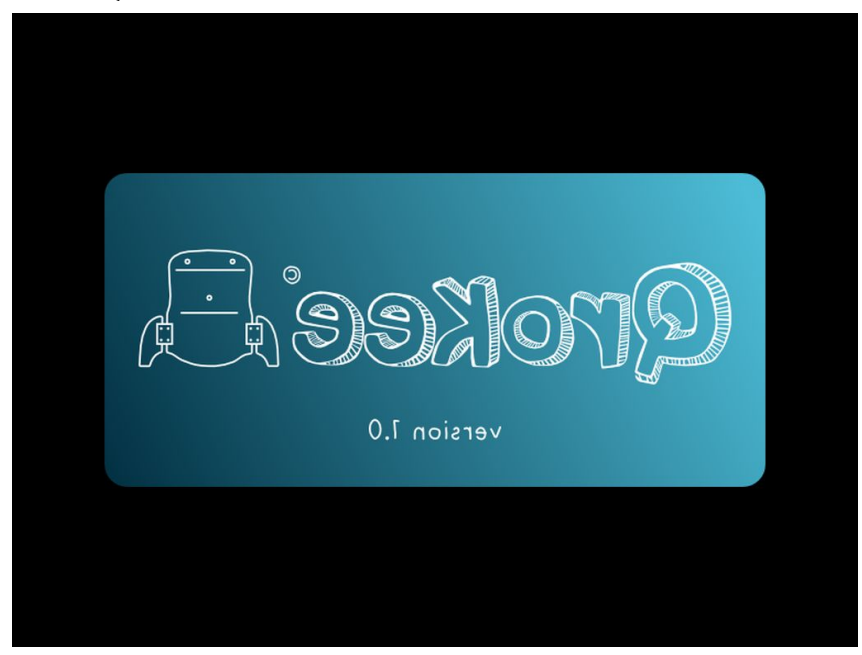

# **Utilisation**

Cette application est fortement recommandé dans l'utilisation de la machine QroKee $^{\circledcirc}$  dans le sens ou elle corrige l'effet de miroir qui renverse l'image affichée sur l'écran de la tablette. L'application affiche donc toutes les images avec une symétrie verticale.

L'application dispose de deux modes de fonctionnement:

- le mode "dessin" dans lequel l'image affichée est figée sur l'écran et ne peut pas être modifiée
- le mode "paramétrage" avec l'accès aux fonctions pour changer d'image ou modifier l'image affichée

Par défaut, lorsque l'application démarre, elle se trouve en mode dessin.

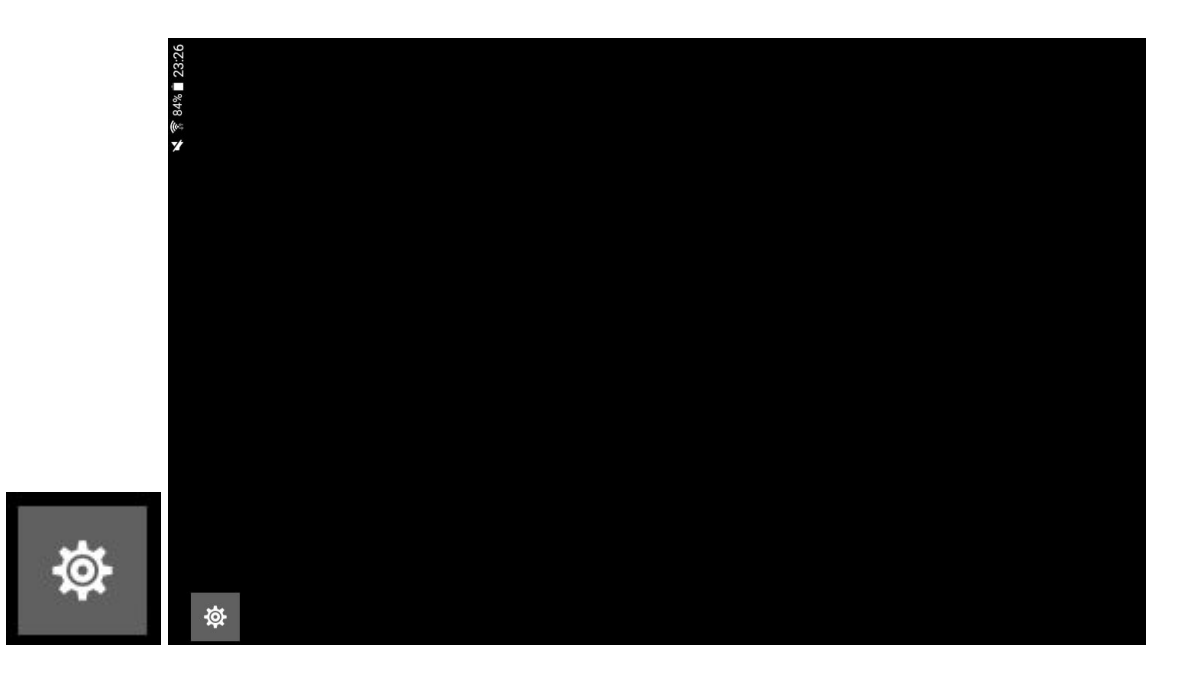

Pour commencer à utiliser l'application il faut donc appuyer sur la molette qui fait apparaître les fonctions pour charger une image de la galerie et paramétrer son affichage. La molette permet de basculer entre les deux modes d'utilisation de l'application.

## Mode "paramétrage"

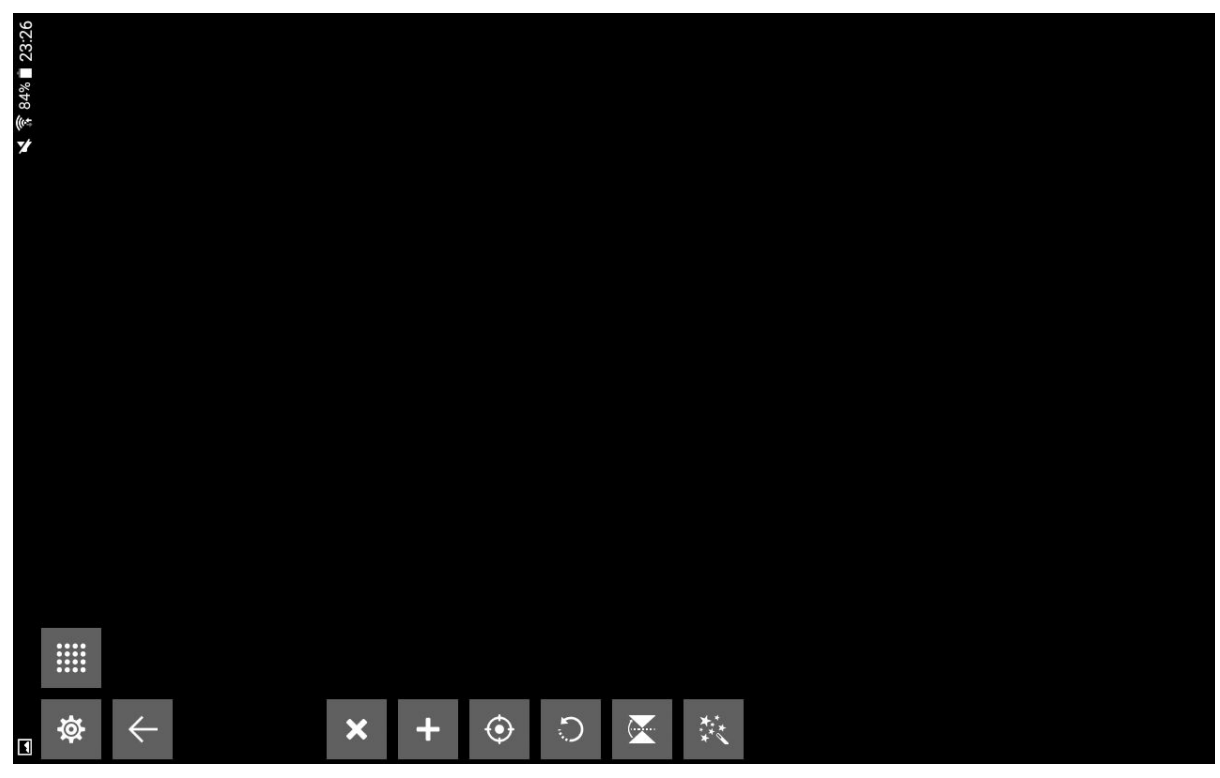

Dans ce mode vous avez accès aux fonctions qui permettent de changer d'image et de transformer cette image.

La fonction "mire de point" décrite ci-dessous permet d'effectuer un réglage de précision du plan holographique sur la surface de travail.

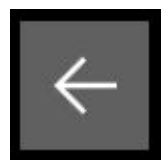

Cette fonction permet de changer le positionnement de l'interface de l'application sur l'écran. Les fonctions peuvent ainsi être basculées d'un côté ou de l'autre de l'écran.

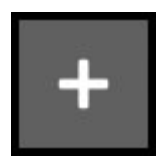

Cette fonction donne accès à la galerie photo pour pouvoir sélectionner une image de la galerie qui viendra s'afficher dans l'application QroKee $^{\circledcirc}$ 

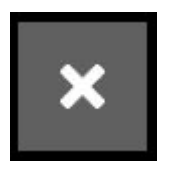

Cette fonction permet de supprimer les images préalablement chargées dans l'application QroKee<sup>©</sup> ou supprimer l'image qui est actuellement affichée.

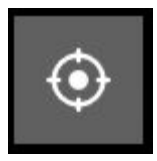

Cette fonction permet de recentrer l'image et de la mettre à l'échelle pour qu'elle tienne entièrement sur l'écran de la tablette

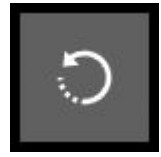

Cette fonction permet de faire pivoter l'image à 90° dans le sens inverse des aiguilles d'une montre

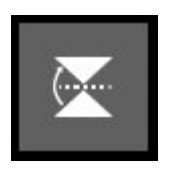

Cette fonction permet de réaliser une symétrie de l'image pour annuler l'effet miroir provoqué par le reflet de l'image observé à travers le miroir

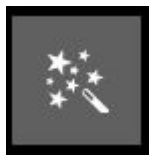

Cette fonction donne accès à un ensemble d'outils d'effets spéciaux pour transformer l'apparence de l'image

Fonction "effets spéciaux"

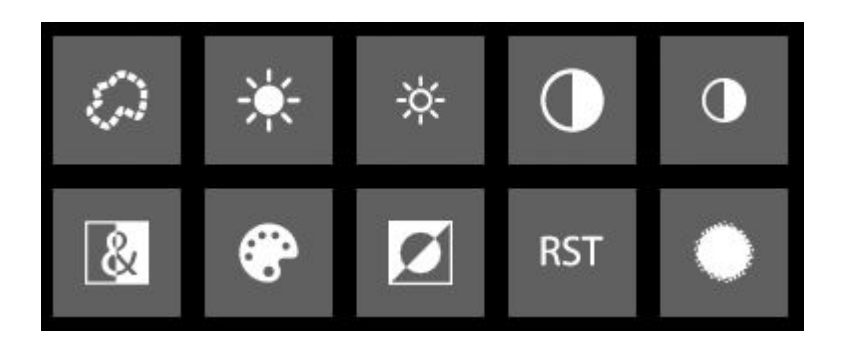

De gauche à droite et de haut en bas, ces fonctions permettent respectivement de:

- segmenter l'image
- éclaircir l'image
- assombrir l'image
- contraster l'image
- déconstraster l'image
- passer l'image en noir et blanc
- réduire le nombre de couleurs de l'image
- inverser les couleurs de l'image
- réinitialiser les réglages pour revenir à l'image originale
- floutter l'image

#### Fonction "mire de points"

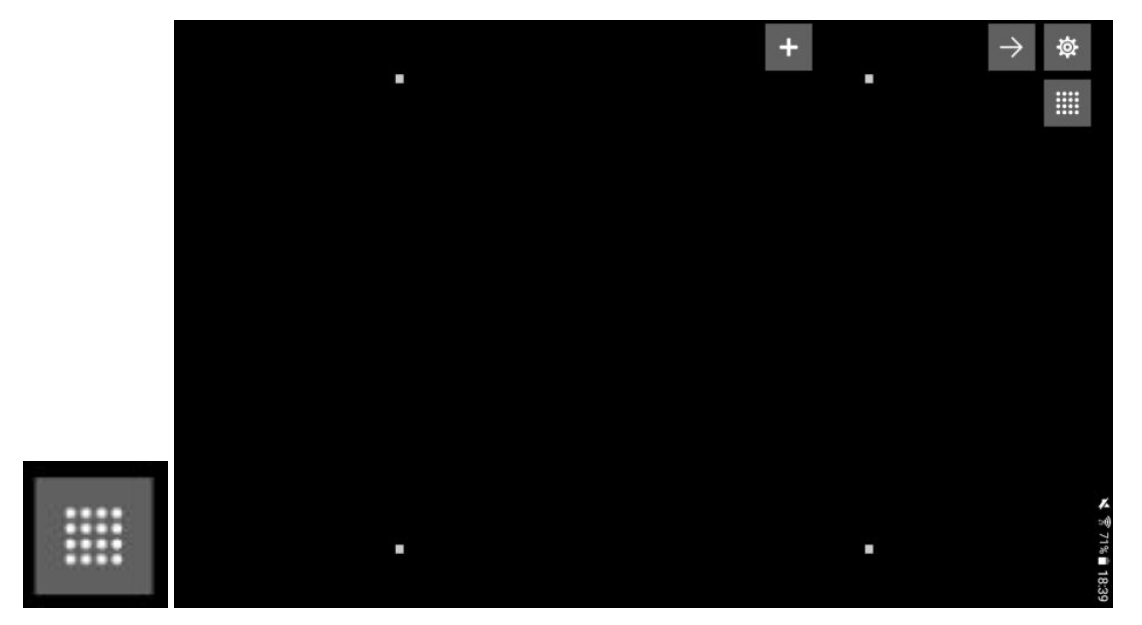

Cette fonction permet de pouvoir régler précisément le plan holographique sur la surface de travail. Quatre points vont servir d'indicateurs de hauteur du plan holographique dans le coin correspondant. Le réglage consiste à aligner chacun de ces quatre point sur la surface de travail en utilisant à la fois la molette arrière de réglage de la hauteur de la tablette, et la molette avant de réglage de l'étrier pour modifier l'inclinaison précise de la tablette.

## Mode "dessin"

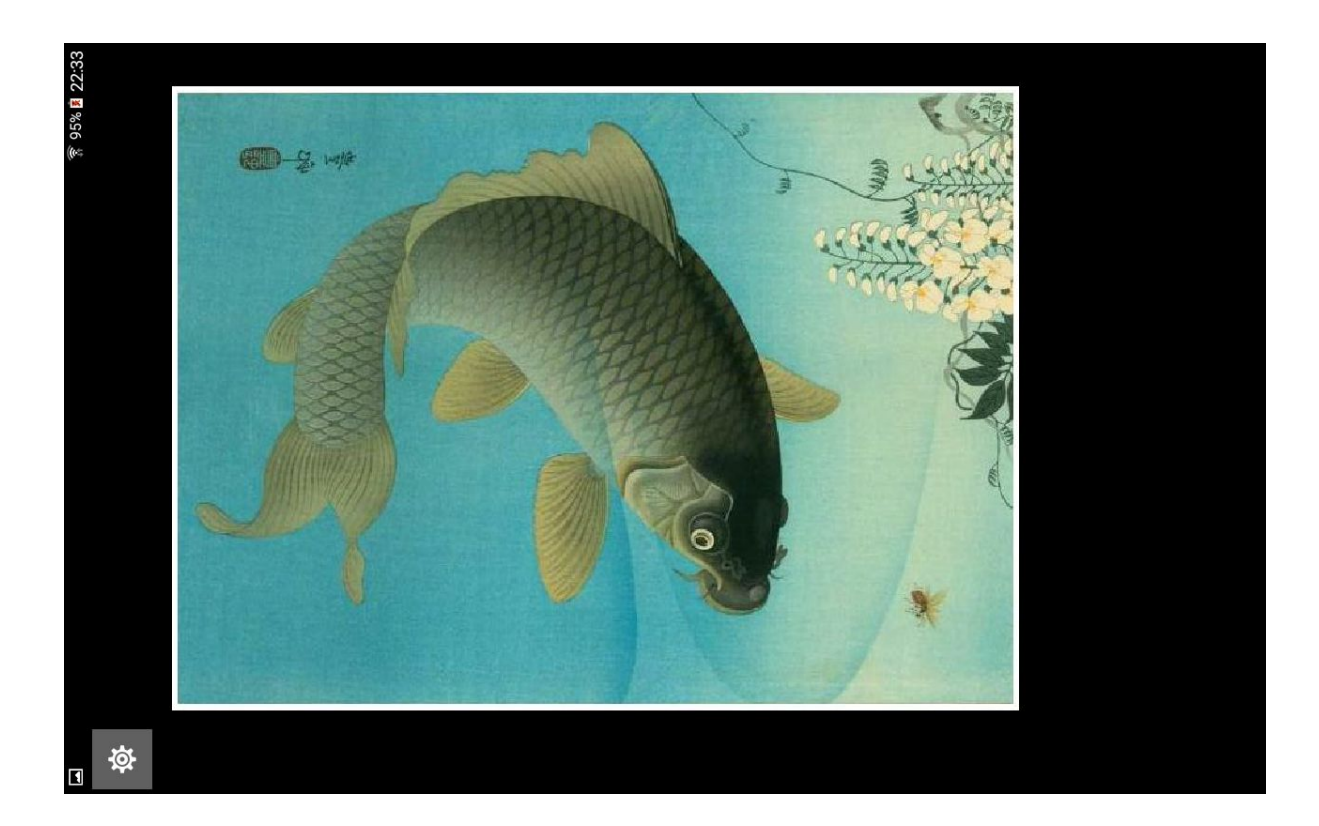

En mode dessin on ne peut plus modifier l'image affichée, on a néanmoins accès à deux fonctions assez pratiques lors du décalquage:

- 1. en faisant glisser un doigt vers le haut ou vers le bas de l'écran on va régler la luminosité de l'écran. Typiquement, sur une image très claire ou fortement contrasté on voudra réduire la luminosité de l'écran pour mieux apercevoir notre propre dessin. Par contre sur une image faiblement contrasté ou plus sombre il faudra mettre la luminosité au maximum. Ce réglage va aussi dépendre des conditions ambiante d'utilisation (plus ou moins de luminosité ambiante).
- 2. en double tapant sur l'écran ou peut faire disparaître l'image. Il faut de nouveau double taper sur l'écran pour la faire réapparaître.